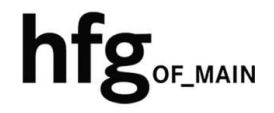

**Hochschule für Gestaltung Offenbach am Main**

# Schnellstart-Anleitung Windows MS Outlook 2016

## Microsoft Outlook 2016 (Windows)

### Profil löschen

Wichtig: Bitte beenden Sie die Anwendung Outlook 2016.

1. Um Outlook mit einem neuen Profil zu starten, geben Sie im Ausführen Dialog Feld folgenden Befehl ein:

 *Systemsteuerung*

2. Klicken Sie danach auf den angezeigten Vorschlag in der Liste.

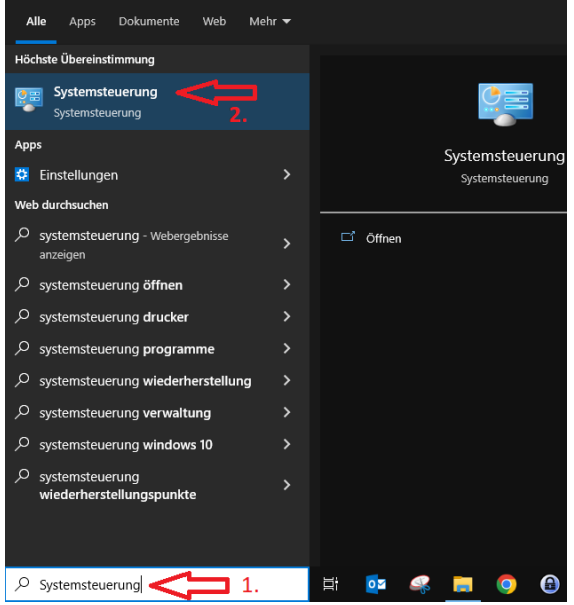

Sollte Ihnen *E-Mail* nicht angezeigt werden, klicken Sie rechts oben auf Anzeige -> Kategorie und wählen *Kleine Symbole* aus.

Klicken Sie dann auf E-Mail.

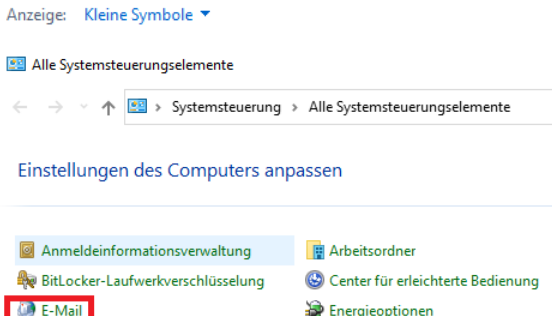

Anzeige: Kategorie ▼

Im Mail-Setup klicken Sie auf Profile anzeigen.

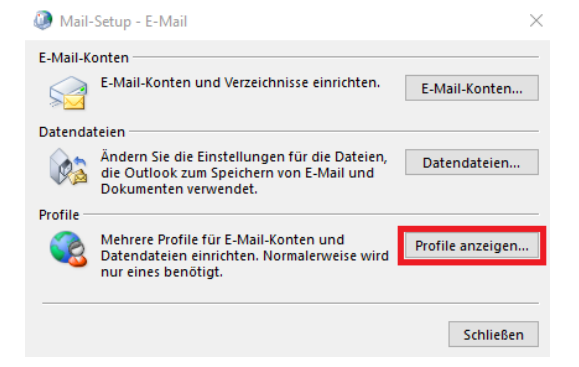

Löschen Sie ihr angezeigtes Profil z.B. E-Mail.

- 1. Klicken Sie auf den *Profil-Namen*
- 2. und dann auf *Entfernen*.

Dann auf *OK*

WICHTIG: Nutzende in der Verwaltungs-Umgebung melden sich bitte einmal ab, warten 2 Minuten und melden sich wieder an. An anderen Windows-PCs bitte einmal den Rechner neustarten.

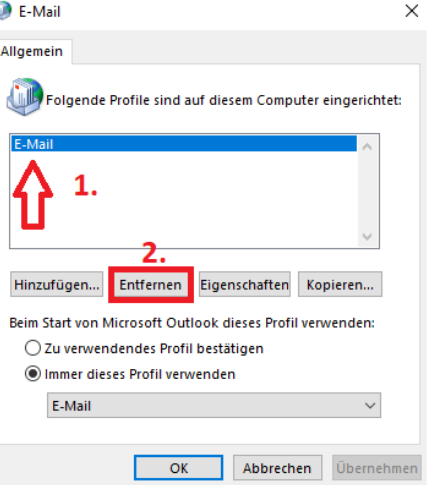

#### E-Mail Konto hinzufügen

Starten Sie Outlook 2016.

Erstellen Sie ein neues Profil.

Geben Sie einen *neuen Profilnamen* ein.

z.B. HfG

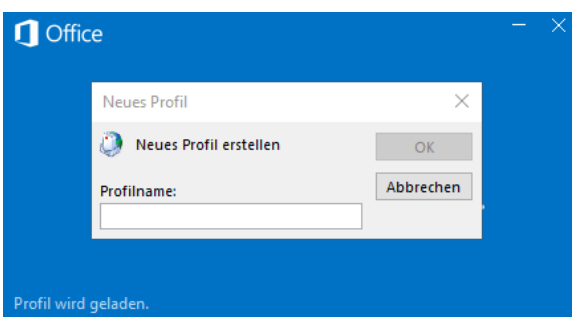

Geben Sie falls nötig Name und E-Mail-Adresse ein.

Hinweis: In der Verwaltungs-Umgebung werden hier einige Werte vorausgefüllt.

Klicken Sie auf *Weiter*.

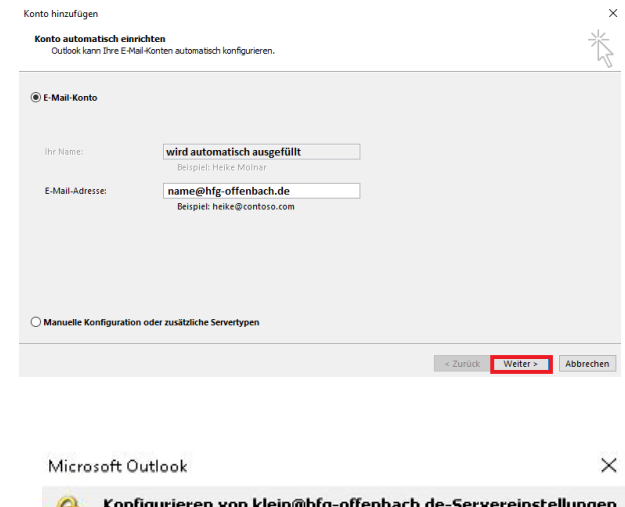

Hinweis: Setzen Sie den Haken bei "Zukünftig

Bitte klicken Sie auf Zulassen.

nicht mehr … fragen", damit Sie nicht jedes mal auf Zulassen klicken müssen, wenn Sie Outlook starten.

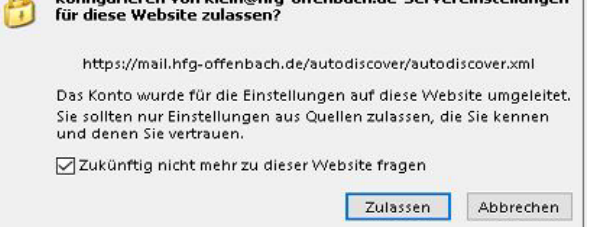

Klicken Sie auf OK, um die Änderungen zu übernehmen.

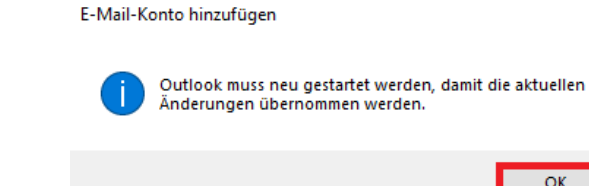

Klicken Sie auf *Fertigstellen* und Outlook 2016 ist eingerichtet.

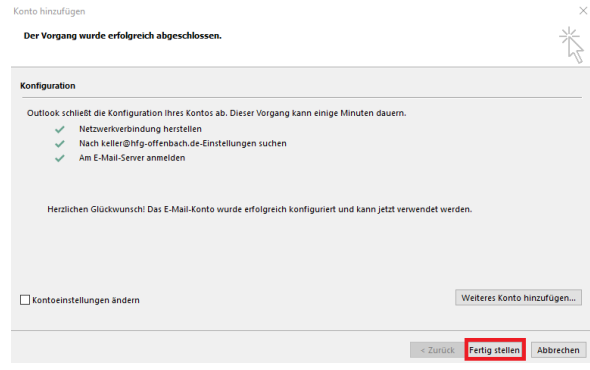

Falls sich Outlook nun öffnet schließen Sie es bitte wieder vollständig.

Kopieren Sie folgenden Text und fügen Ihn in die Windows-Such-Zeile ein:

Outlook.exe /CleanAutoCompleteCache

Outlook öffnet sich nun wieder und Sie können normal weiterarbeiten.

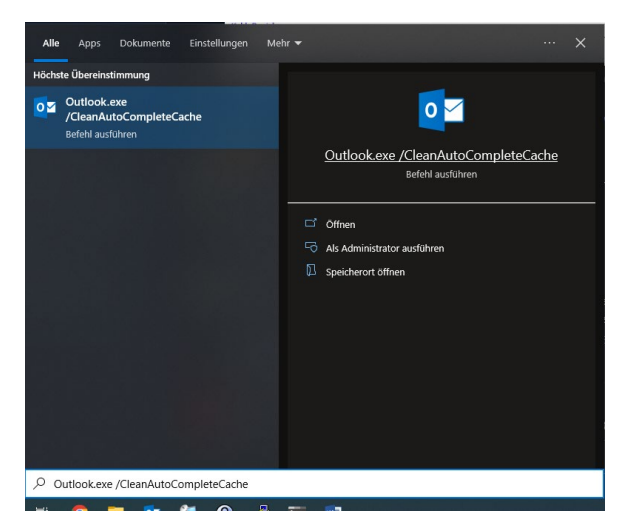

#### Hinweis:

Folgende Schritte können ggfs. noch notwendig sein:

-Archive wieder hinzufügen, falls diese links in der Leiste nicht mehr angezeigt werden

-Signaturen wurden migriert, sofern vorhanden, aber müssen noch dem Konto zugewiesen werden

-Outlook Sortier-Regeln neu erstellen bzw. bei vorhandenen Fehlern diese korrigieren

 $\times$